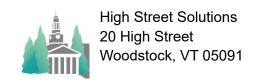

## Athletic Scheduler Pro 2024 Player & Assignment Import Guide

Note: Players should have been archived, graduating seniors and promoting underclasses, before importing for the upcoming year, unless this is the very first time you are importing player information.

## Players have two types of imports,

1) <u>General information</u> such as name, grade, gender, address, phone, parent names & email addresses, etc, and is imported before the start of each year. It is an update so based on matching First Name and Last Name, data will be updated for returning students and new player records will be created for new students.

<u>Player General Info fields:</u> (\* indicates required Fields, but order doesn't matter – don't include the \* in the headings)

First Name\*, Last Name\*, Nickname\*, Gender, Cell Phone, Email Address, Street, City, State, Zip, Lives With Family, Family 1 Phone, Family 1 Parent Full Name, Family 1 Parent Email Address, Family 1 Parent Phone, Family 1 Spouse Full Name, Family 1 Spouse Email Address, Family 1 Spouse Phone, Family 2 Phone, Family 2 Parent Full Name, Family 2 Parent Email Address, Family 2 Parent Phone, Family 2 Spouse Full Name, Family 2 Spouse Email Address, Family 2 Spouse Phone

## Sample Import Record

| First Name* Las                                                                      | t Name*                  | Nickname*                 | Gender | Cell Phone,               | Email Ad  | dress                               | Street         | City                  | State     | Zip   | Lives With |
|--------------------------------------------------------------------------------------|--------------------------|---------------------------|--------|---------------------------|-----------|-------------------------------------|----------------|-----------------------|-----------|-------|------------|
| <u>Family</u><br>Mark Pe                                                             | kins                     | Gus                       | Male   | 555-555-5555              | markbperk | ins@gmail.com                       | 20 High Street | Woodstock             | VT        | 05091 | Family 1   |
| Family 1 Phone 555-555-5555                                                          | Famliy 1 F<br>William Pe | Parent Full Nan<br>erkins |        | Parent Email Acogmail.com |           | Family 1 Parent Pho<br>555-555-5555 | ne Family 1 S  | Spouse Full Namerkins | <u>ne</u> |       |            |
| Family 1 Spouse Email Address Family 1 Spouse Phone  pperkins@gmail.com 555-555-5555 |                          |                           |        |                           |           |                                     |                |                       |           |       |            |
| Family 2 Phone 555-555-555                                                           | Famliy 2 F<br>Judy Perki | Parent Full Nan           | -      | Parent Email Ac           |           | Family 2 Parent Pho<br>555-555-5555 | ne Family 2.5  | Spouse Full Nam       | <u>1e</u> |       |            |

Family 2 Spouse Email Address Family 2 Spouse Phone

After clicking on the Import button, you will get a message that the file can't be found. Find your import file and click open. The import window will pop

up with default settings.

- They should be:
  - The first record set as use as Field Names,
  - Update and Remaining Data as New Records checked.
  - First Name, Last Name are your Match Fields
  - Be sure to check Perform Auto Enter.
- Click on "Import"

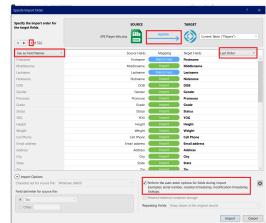

- 2) <u>Sports sign-ups</u> for each season and is imported each season. You must include one record for each student for each season, you can't combine all three sign-ups in one record. You could make 3 sheets in the main spreadsheet file, one for each season, and have only one season's team, season on each copy. Then you could run the import 3 times. Import button is found in Backroom or on the Player Assignment Import layout.
- <u>Player Sports Signups fields:</u> (\* indicates required Fields, but order doesn't matter don't include the \* in the headings)
  - First Name\*, Last Name\*, Grade\*, Team Name \*(Full team name matching those in the Athletic Scheduler), Team Name Waitlist, Season\*(with year matching the season in the Athletic Scheduler), Role (Player, Captain, Manager, etc), Position (Forward, Guard, Center, etc), White Jersey Number, Color Jersey Number

(Note: use White Jersey Number if you want to use just one Jersey Number field)

## Sample Import Record:

First Name Last Name Grade Team Name Season Role Position White Jersey Number Color Jersey Number Team Name Waitlist

Mark Perkins 10 Varsity Football Fall 2023 Player RB/HB 24 24 Dance

- After clicking on the Import button, you will get a
  message that the file can't be found. Find your import
  file and click open. The import window will pop up with
  default settings.
- They should be:
  - The first record should be Use as Field Names,
  - · Import Action setting should be Add
  - Fields should be by Matching Names.
  - · Be sure to check Perform Auto Enter.
- Click on "Import"
- The records will be imported and you will be on the

Player Assignment Import layout shown on the right.

 A red highlighted team indicates that the team name doesn't exist in the Team table in the Backroom. Click on it to select the correct team name. If the team you want doesn't exist, then go to the backroom and add it.

 You can return to this layout by clicking on the Edit Import button on the Players>School tab.

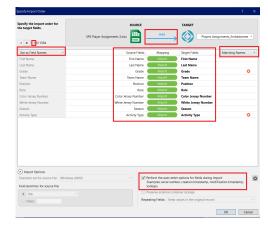

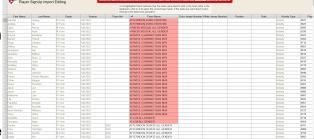